Dealer Extranet 3 Přístup do systému

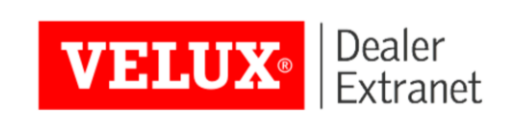

## Obsah

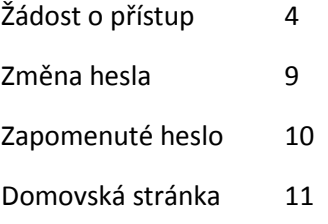

## Vítejte v systému Dealer Extranet 3

- Společnost Velux si vám dovoluje představit nový re-designovaný online systém, který zákazníkům umožňuje efektivní objednávání produktů společnosti Velux a sledování stavu jednotlivých objednávek od zadání až po kompletní vydodání zboží. Dále je možné pomocí tohoto systému cenit zboží Velux a tvořit komplexní klientské cenové nabídky, které mohou obsahovat logo vaší společnosti, zákaznické slevy či poplatky za dopravu.
- Produkty mohou být vybírány pomocí produktového konfigurátoru nebo, pokud znáte kód požadovaného produktu, pomocí vyhledávacího pole. Zároveň je také možné objednávky vkládat přímo ze souborů .csv, což je snadný způsob, jak urychlit zadávání komplexních objednávek s velkým počtem položek.
- Velux Dealer Extranet 3 (neboli DE3) doporučujeme používat v některém z těchto prohlížečů, pro které byl optimalizován: Google Chrome, Mozzila Firefox, Internet Explorer a Microsoft Edge. Mimo to při testování nebyly zjištěny žádné problémy ani při použití prohlížeče Safari a vyhledávače Bing.

<span id="page-3-0"></span>Noví uživatelé mohou požádat o přístup do systému DE3 na adrese: [www.dealerextranet3.velux.cz](http://www.dealerextranet3.velux.cz/)

#### pomocí tlačítka **Požádat o přístup.**

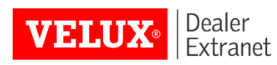

### Vítejte na VELUX DealerExtranet

Přihlásit se

Pro přístup do systému VELUX DealerExtranet se prosím přihlaste. E-mail:

Heslo:

#### **O** Přihlásit se

Zapomenuté heslo

#### O VELUX Extranet pro dealery

Pokud jste registrovaný obchodník VELUX, můžete se přihlásit a využívat výhody online objednávek a dalších služeb společnosti VELUX.

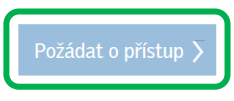

VELUX Česká republika, s.r.o.

Sokolova 1d 61900 Brno tel.: 531 015 511 e-mail: info.v-cz@velux.com

Jednoduše vyplňte formulář a klikněte na **Uložit**.

Pozn.: "Číslo objednávajícího" najdete na jakémkoliv potvrzení objednávky, které vám zasílá Velux po zadání objednávky na váš kontaktní e-mail.

E-mailová adresa může být v systému DE3 použita pouze jednou – na jednu osobu.

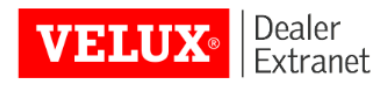

### Žádost o přístup k Extranet pro dealery

#### Informace o společnosti

Společnost (pobočka)\*

Číslo objednávajícího (viz VELUX faktura)\*

#### Osobní informace

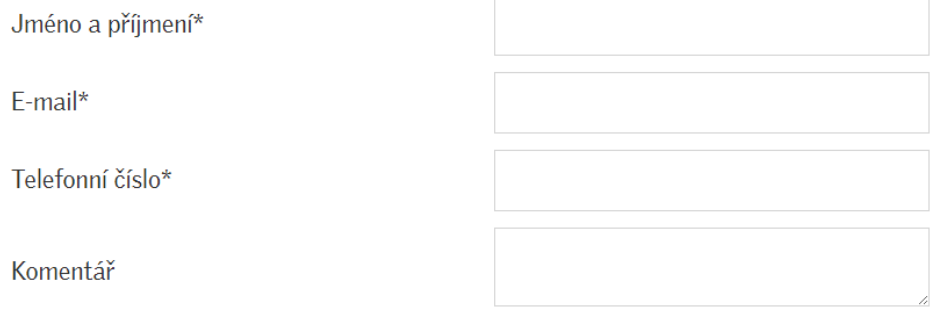

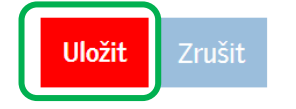

Odkaz pro vytvoření vašeho vlastního hesla a přihlášení do systému vám pošleme na email.

VELUX Dealernet 3 info.v-cz@velux.com -

Komu: mji2@seznam.cz

⊠ Vítejte v systému VELUX Dealernet

Vítejte

právě vám byl vytvoren účet v systému VELUX Dealer Extranet - pokračujte kliknutním na následující odkaz a zadejte své nové heslo: Vytvořit nové heslo<br>Vaše uživatelské jméno je mji2@seznam.cz.<br>Venemštijane sebute si uležili stránku ktor

Doporučujeme, abyste si uložili stránku https://www.dealerextranet3.velux.cz ve svém internetovém prohlížeči.

S pozdravem VELUX Česká republika info.v-cz@velux.com

Zvolte si heslo, které bude mít min. 8 znaků a bude obsahovat velká i malá písmena a nejméně jednu číslici.

Klikněte na

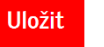

Nové heslo

Zadejte znovu nové heslo

Vaše heslo musí sestávat nejméně z 8 znaků a musí obsahovat velká i malá písmena a nejméně jednu číslici.

Jakmile bude heslo úspěšně uloženo, můžete se vrátit **Zpět na přihlášení.**

Pro přihlášení do systému zadejte vaši emailovou adresu a heslo a klikněte na **Přihlásit se.**

### Vítejte na VELUX DealerExtranet

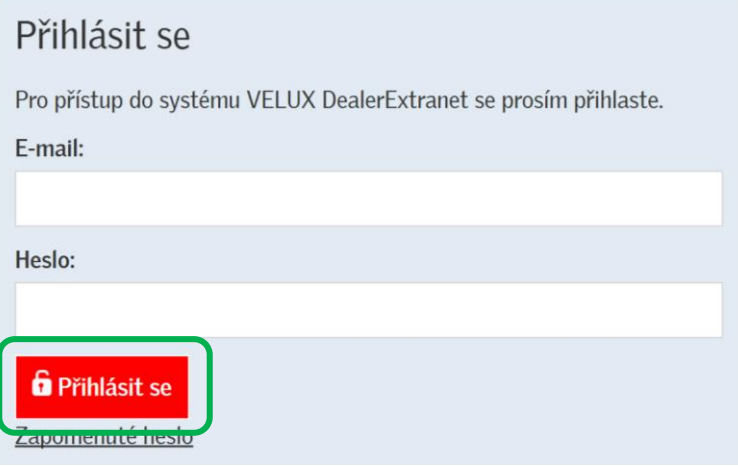

## <span id="page-8-0"></span>Změna hesla

Pokud si přejete změnit heslo, jednoduše klikněte na **Identifikační údaje** v pravém horním rohu obrazovky.

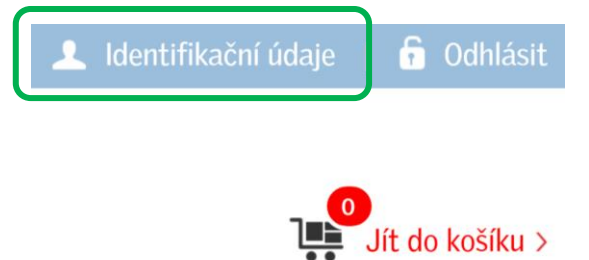

Klikněte na **Změna hesla,** poté zadejte stávající a nové heslo. Kliknutím na **Změnit heslo** uložíte změny.

### Váš účet

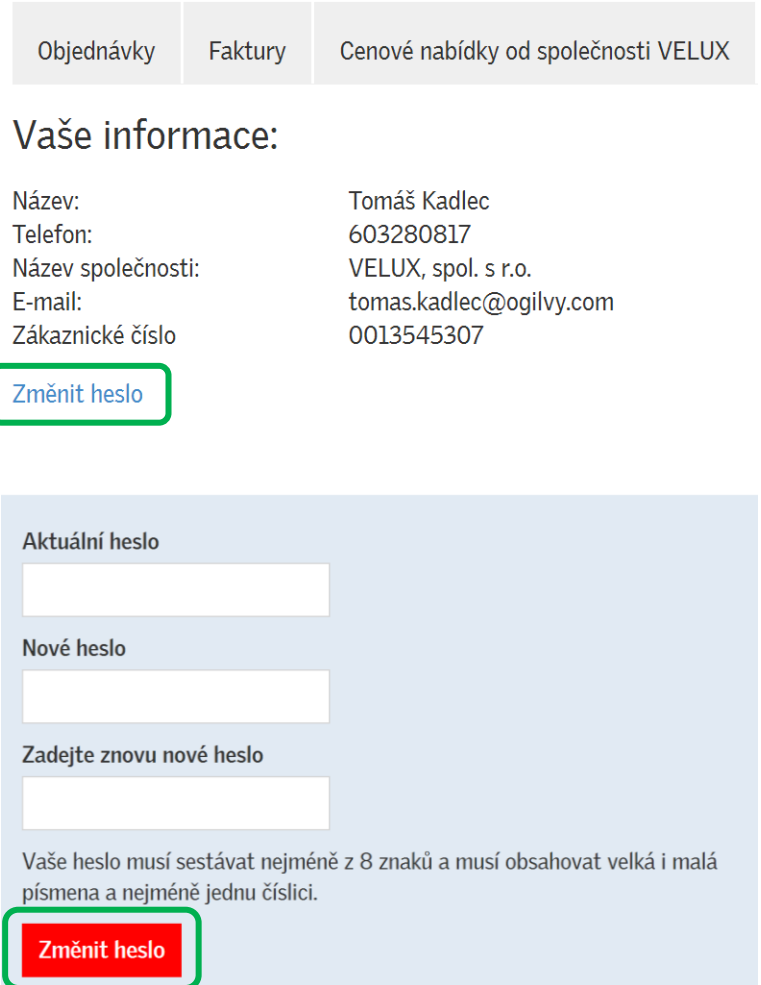

## <span id="page-9-0"></span>Zapomenuté heslo

Pokud jste zapomněli vaše heslo, na přihlašovací stránce klikněte na **Zapomenuté heslo.** Vložte vaši emailovou adresu a klikněte na **Vytvořit nové heslo.**

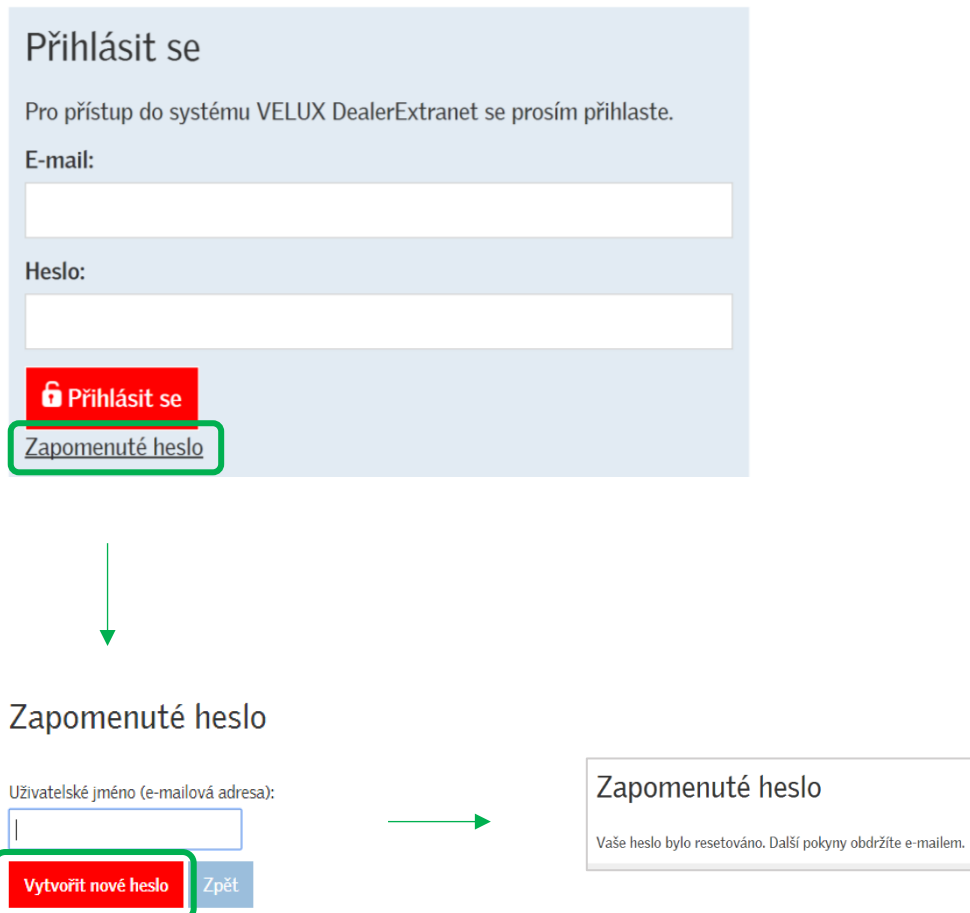

Na vaši emailovou adresu vám pošleme odkaz, který vám umožní nastavit si nové heslo.

## <span id="page-10-0"></span>Domovská stránka

Na domovskou stránku se můžete jednoduše kdykoli vrátit kliknutím na logo Velux v levém horním rohu obrazovky.

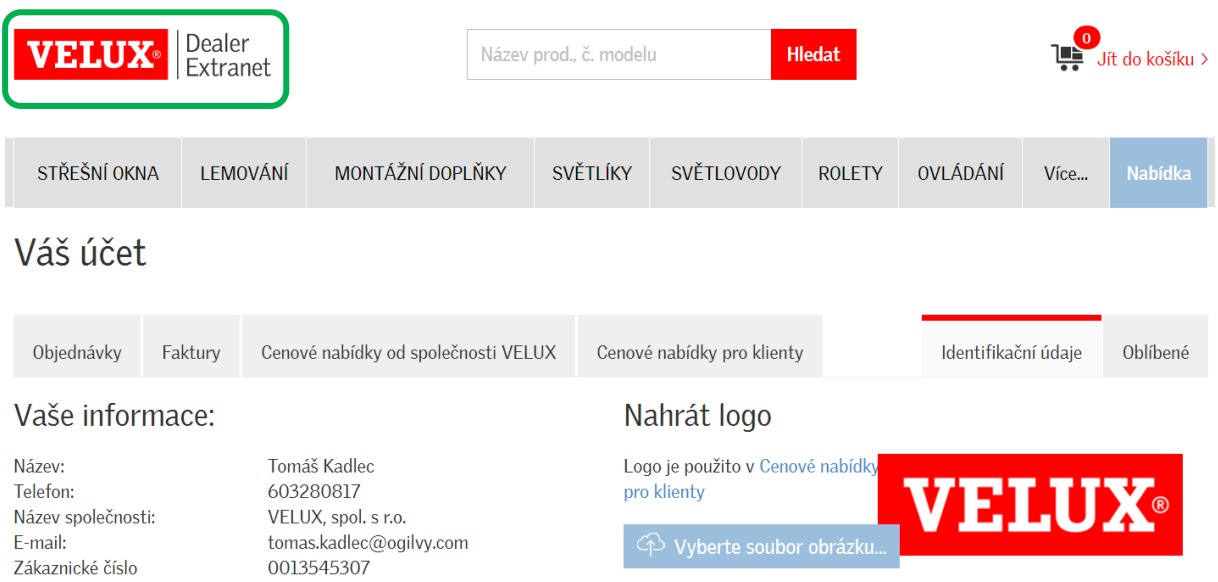

Změnit heslo